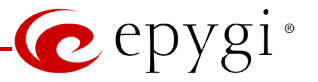

# **How to Configure Mobotix T24/T25 IP Video Door Station Device on the Quadro IP PBX**

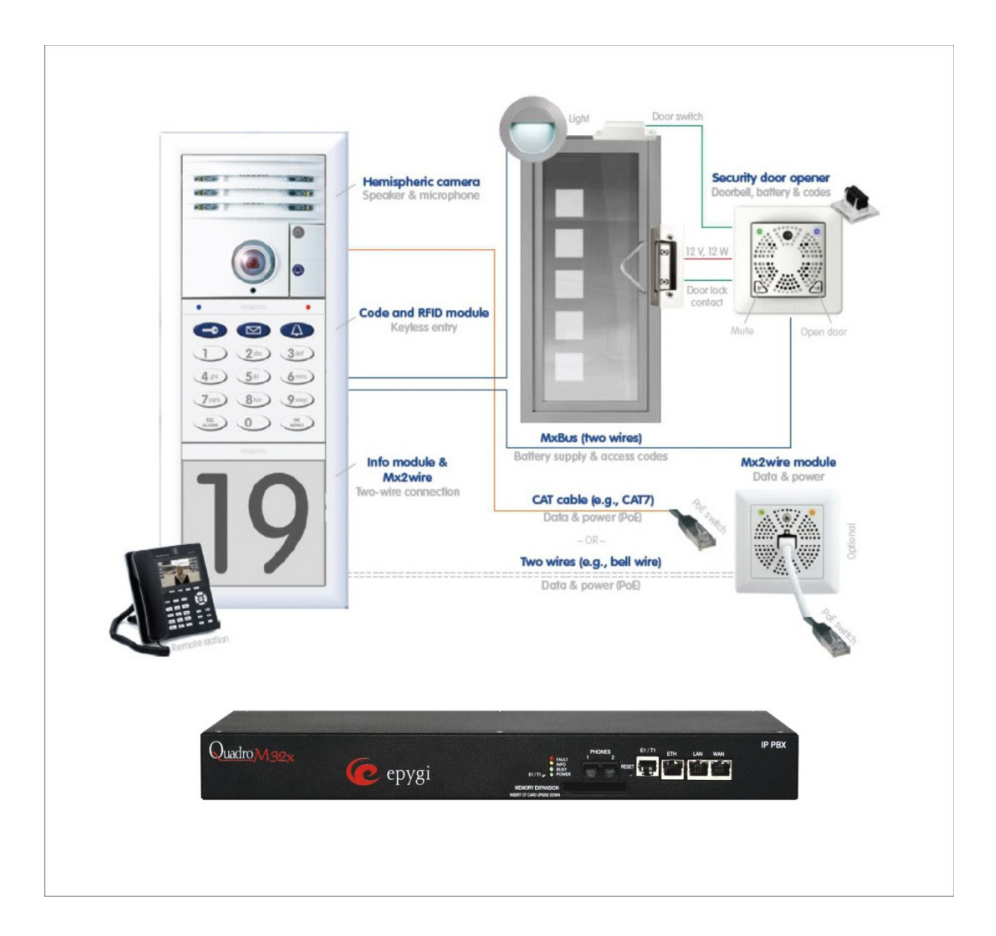

**Revision: 1.0**

**Abstract: This document describes how to configure Quadro IP PBX with the Mobotix T24/T25 IP Video Door Station device for a standard door open scenario.**

## **Document Revision History**

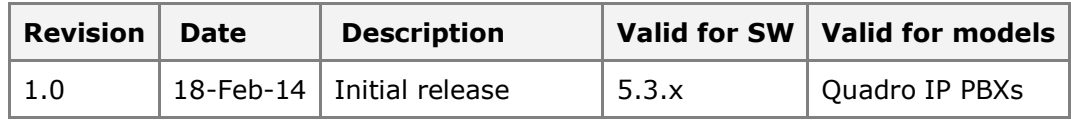

### **Table of Contents:**

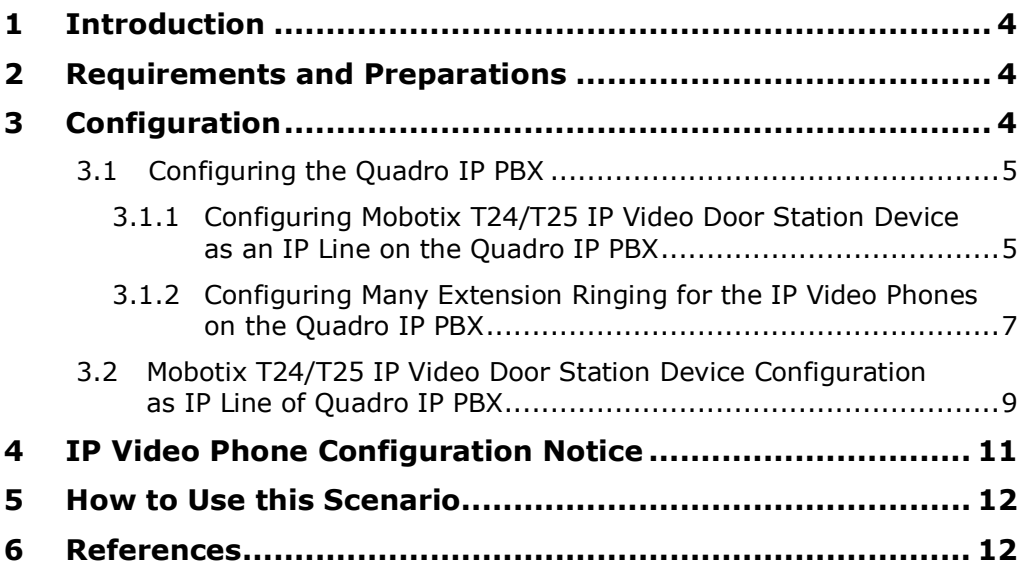

## **1 Introduction**

The Mobotix T24/T25 IP Video Door Station (hereinafter Mobotix IP Video Door Station) is a complete outdoor system that can be used as a door or gate entry device. The Mobotix IP Video Door Station can be configured on the Quadro IP PBX to make and receive IP video calls similar to other IP video phones. It allows users on the Quadro IP PBX to have video conversations with visitors at the door. Once the call is answered and visual identification is established, users can activate the electric door opener by pressing a button on their IP video phone.

The Quadro IP PBXs can support many different application scenarios using Mobotix IP Video Door Station device. This document describes the basic configuration settings on the Quadro IP PBX and Mobotix IP Video Door Station for a standard usage scenario. Features, settings and connections specific to the Mobotix IP Video Door Station are beyond the scope of this document.

## **2 Requirements and Preparations**

- The Quadro IP PBX is located in the home/office and connected to the network with the DHCP server enabled for the LAN interface,
- Two or more Epygi supported IP video phones are located in the home/office, connected to the Quadro and configured as IP lines on the Quadro IP PBX LAN interface,
- SW version 5.3.x or higher running on the Quadro IP PBX,
- Mobotix IP Video Door Station device is located at the entry area near the door, connected on the LAN interface of the Quadro, like other IP video phones, and powered up.
- Valid for Mobotix IP Video Door Station device VoIP version: 2.6.37.6+

**Please Note:** Although Grandstream GXV3140 IP video phone is mentioned by MOBOTIX as a preferred remote video station for the Mobotix, any Epygi supported IP video phone such as Polycom VVX 1500, Grandstream GXV3175 or Yealink VP530 can be used to operate with the Mobotix IP Video Door Station for this scenario.

**Please Note:** MOBOTIX provides the MxEasy software (for Windows, Mac and Linux) free of charge to set up and operate the Mobotix IP Video Door Station with a PC. The Mobotix IP Video Door Station can be installed easily for most application scenarios using MxEasy. To use the MxEasy for configuring Mobotix IP Video Door Station device go to the

*www.mobotix.com-> Support ->Software Downloads->MxEasy* page and download the **MxEasy \* Setup.exe** file.

## **3 Configuration**

This document describes how to configure Quadro IP PBX with Mobotix IP Video Door Station to support the following standard application scenario:

- Visitor presses the doorbell button on the Mobotix IP Video Door Station.
- All IP video phones connected to the Quadro start ringing simultaneously.
- One of the IP video phone users picks up the phone to answer.
- Mobotix IP Video Door Station requires a PIN code for authorization.
- User enters the preconfigured PIN code and speaks to visitor who is at the entrance.
- The live image of the door camera is displayed in the color display for the IP video phone.
- User can then press the appropriate digit on the IP video phone dial pad to activate the electric door opener (see Figure 8).

**Attention:** When a visitor rings the doorbell and no one answers, voicemail is activated on the Quadro, and visitors can leave a voice message in the voice mailbox for an extension on the Quadro. Users on the Quadro can listen to these voice messages from the video phone. Additionally, all voice messages can be sent as attachments via email to the predefined recipients as .wav files.

### **3.1 Configuring the Quadro IP PBX**

The steps below describe the basic configuration on the Quadro IP PBX for desired scenario. Refer to the Quadro Administrator's Guide for advanced configuration.

#### **3.1.1 Configuring Mobotix T24/T25 IP Video Door Station Device as an IP Line on the Quadro IP PBX**

To configure the Mobotix IP Video Door Station as an IP line on the Quadro, login to the Quadro Web Management from your PC by entering the IP address in a browser (user name "admin", default password "19"):

- **1.** In the Quadro management main menu access the *Telephony->Line Settings->IP Line Settings* page to configure the IP Line that will be used for Mobotix.
- **2.** From the **Attached Extension** column, choose an extension to be assigned to the Mobotix (extension 134 in this example) and click on the corresponding IP line link (see Figure 1).

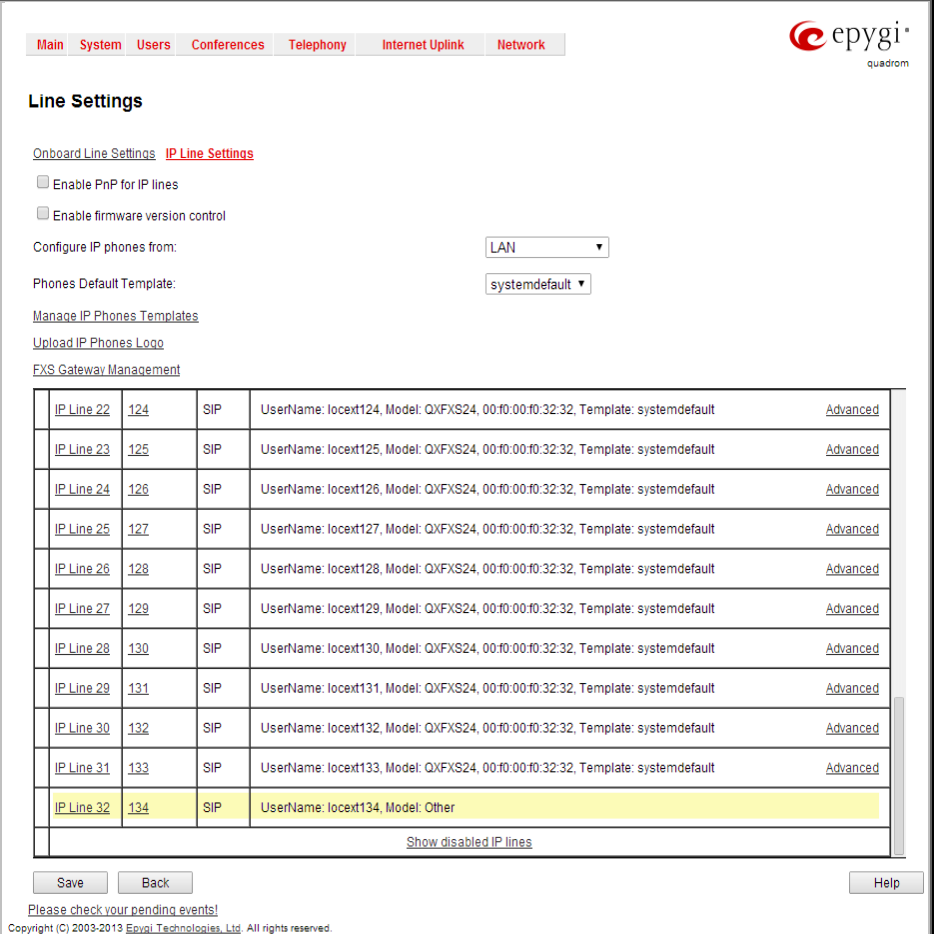

- **3.** Configure the selected IP line as follows:
	- **•** Select the **SIP Phone** radio button (see Figure 2).
	- **•** Select Other from the Phone Model drop down list.
	- **•** Specify Username and Password fields.

**Please Note:** The same **Username** and **Password** should be specified when configuring Mobotix IP Video Door Station device in 3.2.

**•** Click **Save** to submit the changes.

**Attention:** The **DHCP Server for LAN interface** option is disabled by default on Quadro IP PBX. So go to **Network->DHCP Server Settings** and enable the **DHCP Server** option on the Quadro LAN interface.

**Attention:** The **Enable PnP for IP lines** option is enabled by default on Quadro IP PBX. Go to the *Telephony->Line Settings->IP Line Settings* page and disable the **Enable PnP for IP lines** option.

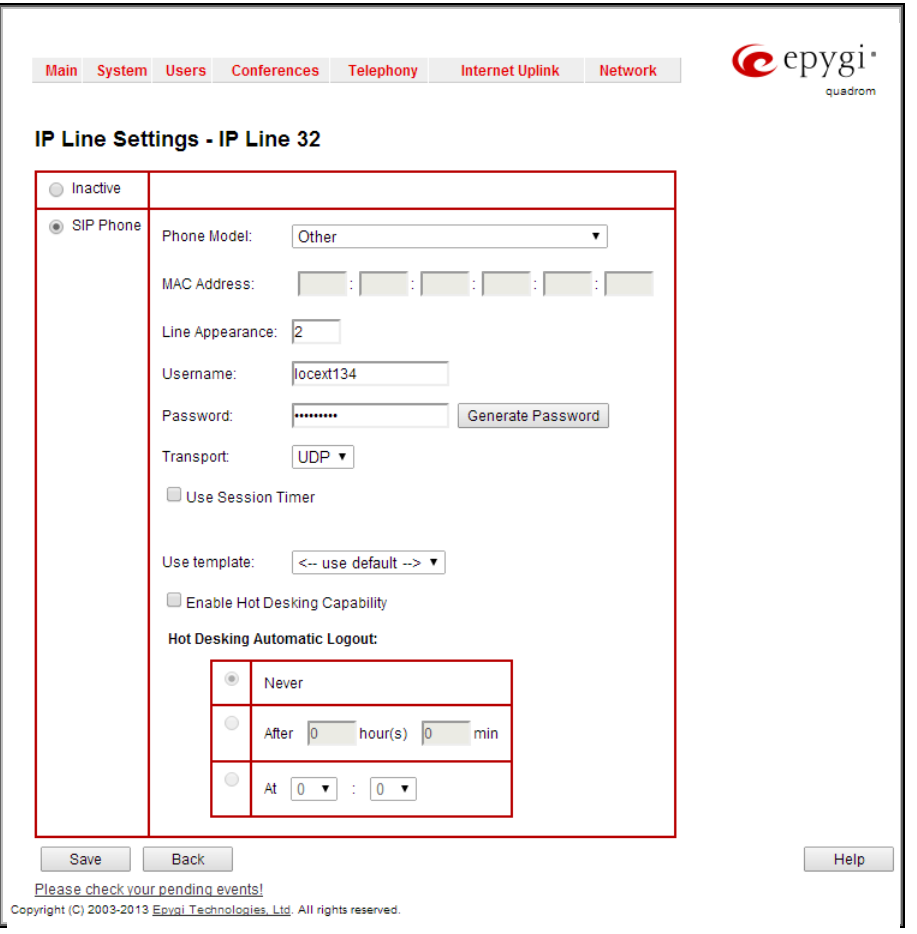

### **3.1.2 Configuring Many Extension Ringing for the IP Video Phones on the Quadro IP PBX**

To configure the Many Extension Ringing on the Quadro, follow the steps below:

**1.** Log into the Quadro as an administrator and access the Caller ID Based Services for an extension (extension 105 in this example): *Users->Extensions Management->Click on Extension 105->Caller ID Based Services->Many Extension Ringing* page (see Figure 3).

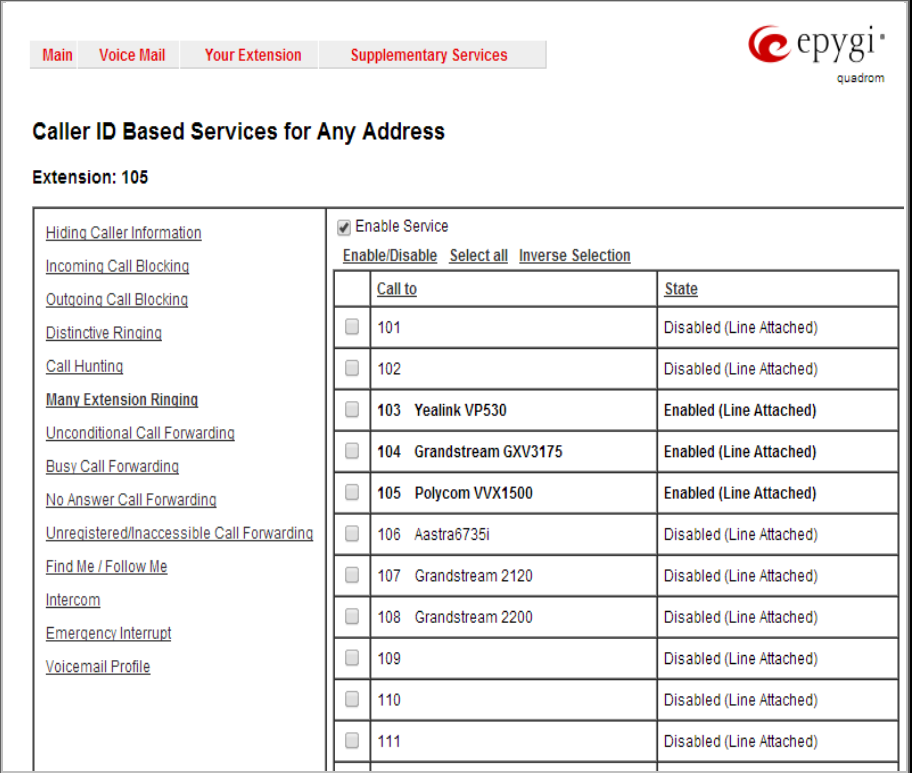

- **2.** From the list of extensions, enable the extensions for all configured IP video phones that will participate in the **Many Extension Ringing** for the selected extension (extension 105 in this example).
- **3.** The voicemail is active by default on all extensions on the Quadro, so if nobody answers, the call from the visitor will go to voice mailbox of extension 105.
- **4.** If the **Send new voice message via email** option is enabled and configured in the **Voice Mail Settings** for extension 105, then all newly received voicemails will be send via e-mail as attachment to the defined recipients.
- **5.** The advanced Quadro configuration can be done if you need to forward an incoming call to a cell phone via PSTN or ITSP.

### **3.2 Mobotix T24/T25 IP Video Door Station Device Configuration as IP Line of Quadro IP PBX**

To configure Mobotix IP Video Door Station device to function with the Quadro, follow the steps below:

- Connect the device to the LAN interface of Quadro IP PBX.
- Log in to Mobotix IP Video Door Station device by entering the IP address in a browser (default user name "admin", default password "meinsm") and factory reset the device.

By default, DHCP is enabled on the unit so it will receive an IP address from the Quadro DHCP server.

Run the **MxEasy** setup file. The main window for MxEasy will open.

**1.** Go to the **Camera->Camera Options** menu and select the **VoIP** tab (see Figure 4).

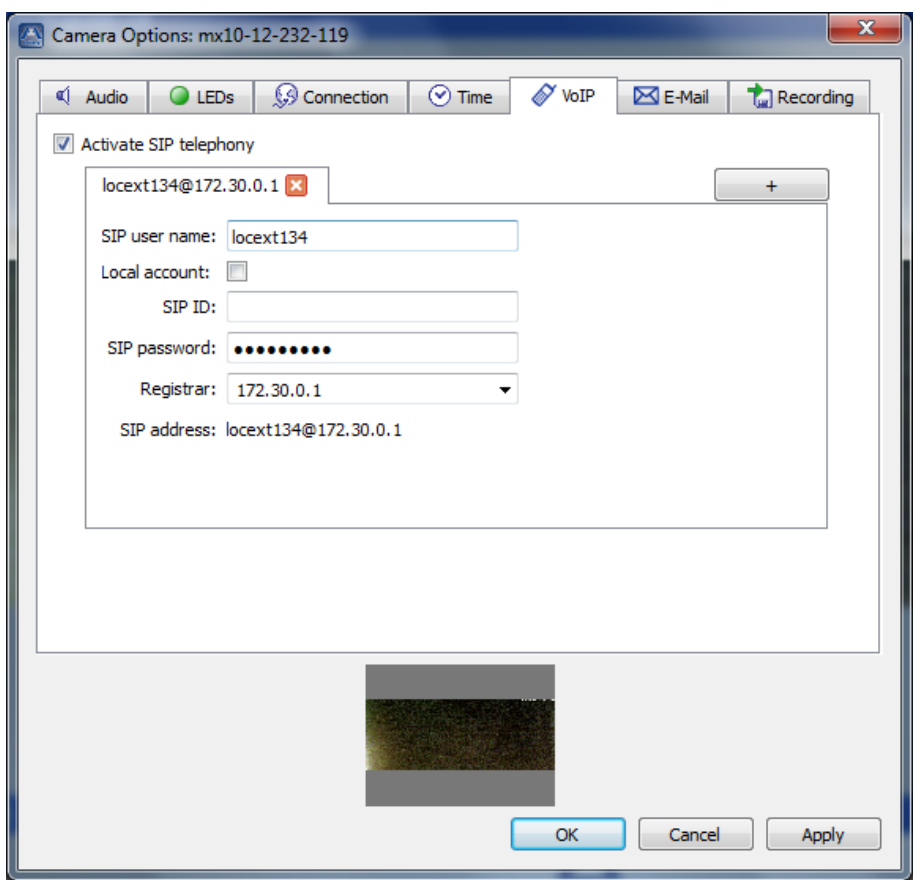

Figure 4

• Press the  $\begin{array}{|c|c|c|c|}\n\hline\n\text{\textendash}}$  button to add a new account.

Configure the new account as follows:

- **Set the SIP user name** field to the **Username** entered in "IP Line Settings" page of Quadro IP PBX.
- x Set the **SIP password** field to the **Password** entered in "IP Line Settings" page of Quadro IP PBX.
- **•** Set the **Registrar** field to the IP address of Quadro's interface.
- **•** Press the **Apply** button.
- **2.** Next step will be to click on the **Camera->Door Station Options** menu and select the **Doorbell** tab (see Figure 5).

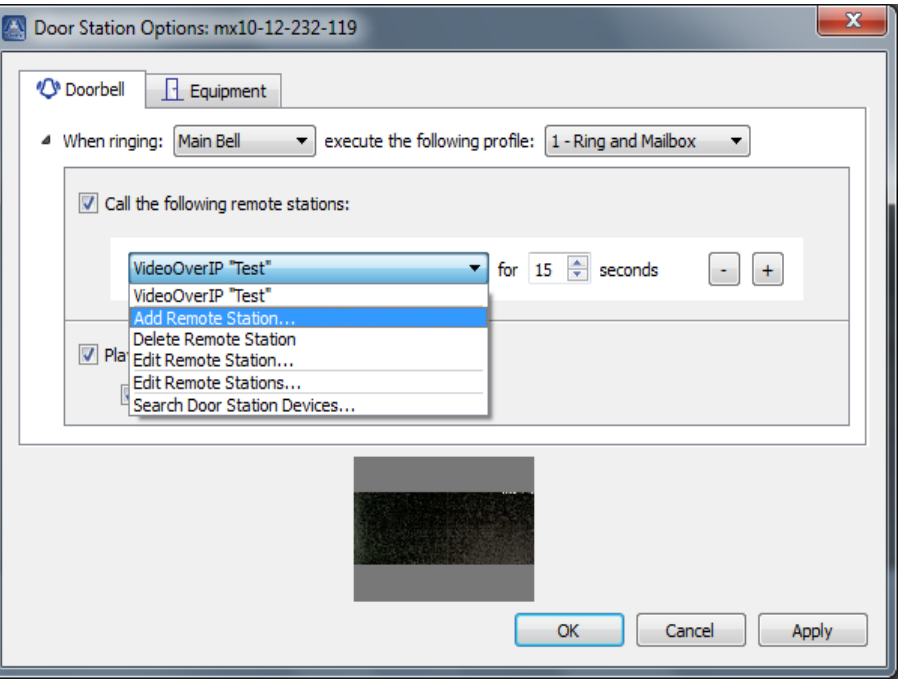

• Enable the **Call the following remote stations** option and press the  $\begin{bmatrix} + \end{bmatrix}$  button to **Add Remote Station**.

Specify the following for the **Remote Station** menu (see Figure 6):

- Name the remote station.
- x Select **VideoOverIP** from the **Type** drop-down list.
- **•** Specify the contact number in the **Address** field. (This is an extension on the Quadro, 105 in this example).
- **Select the Account.**
- **•** Specify a PIN Code to access the Mobotix device capabilities (123 in this example).

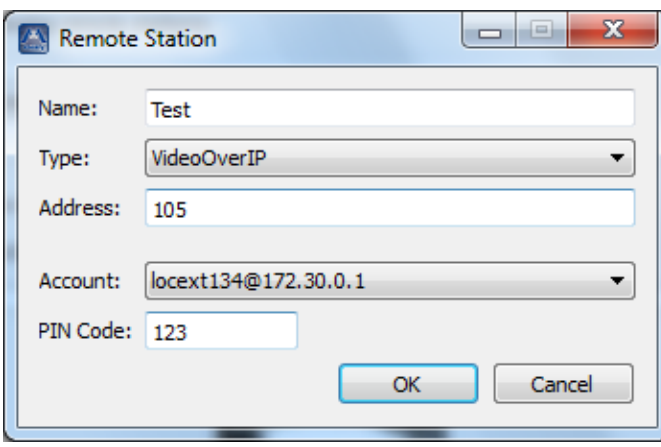

## **4 IP Video Phone Configuration Notice**

To make a call through Mobotix device, the extension used for Mobotix configuration should support **H264** video codec (see Figure 7).

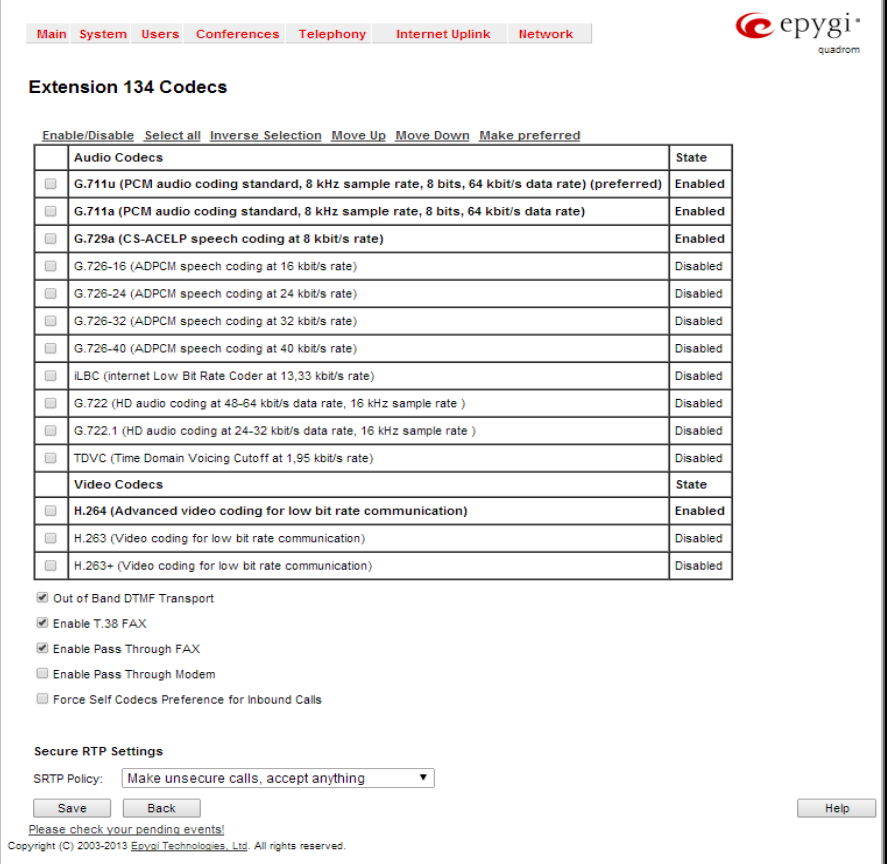

Figure 7

Below is the list of Video IP phones that are supported on the Quadro:

- Polycom VVX1500
- Grandstream GXV3140
- Grandstream GXV3175
- Yealink VP530

## **5 How to Use this Scenario**

- Visitor at the door presses the doorbell button on Mobotix.
- All IP video phones that are involved in **Many Extension Ringing** group (see section 3.1.2) start ringing.
- One of users picks up the phone to answer, and the voice responder requires to insert a PIN code (**123** in this example, see Figure 6).
- The user talks to visitor and presses the open door appropriate digit **1** (see Figure 8) using the IP video phone dial pad.

 **Please Note:** This scenario is tested on Epygi supported video IP phones (Grandstream GXV3140, Grandstream GXV3175, Polycom VVX1500 and Yealink VP530).

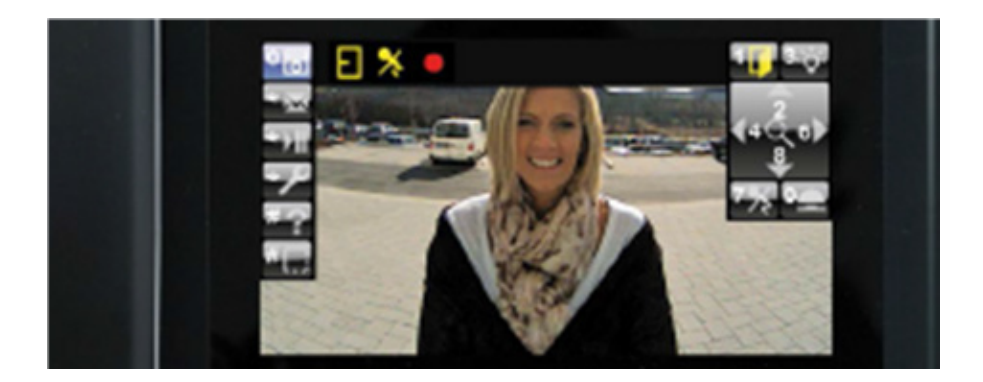

Figure 8

## **6 References**

The following documents can be helpful for further configuration of the Quadro IP PBX.

- Quadro Manual II Administrator's Guide can be downloaded from Epygi's WEB portal at www.epygi.com
- x Additional documentation about the Mobotix IP Video Door Station device may be found at http://www.mobotix.com

THIS DOCUMENT IS PROVIDED TO YOU FOR INFORMATIONAL PURPOSES ONLY. The information furnished in this document, believed by Epygi Technologies to be accurate as of the date of publication, is subject to change without notice. Epygi Technologies assumes no responsibility for any errors or omissions in this document and shall have no obligation to you as a result of having made this document available to you or based upon the information it contains.

Epygi is a registered trademark of Epygi Technologies, Ltd. All other products and services are the registered trademarks of their respective holders.